Na primeru uporabe Adobe reader (brezplačen pdf čitalnik n[a https://get.adobe.com/reader/](https://get.adobe.com/reader/))

Najprej v celoti izpolnite pdf dokument (npr. potni nalog, predlog za naročilnico…) ali pa sestavite Word dokument in ga na koncu shranite kot pdf (Shrani kot/Save as)

## 2. Digitalno podpisovanje dokumenta

Tools/Orodja → All Tools/Vsa orodja → Show more/Prikaži več

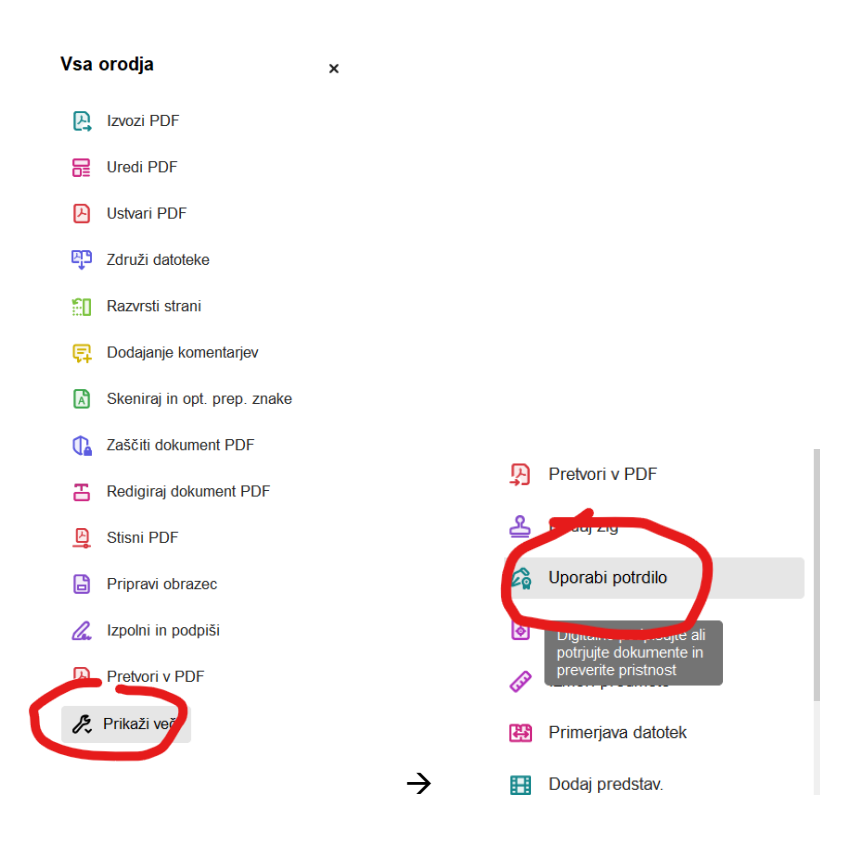

## Izberite Digitally sign / Digitalno podpiši

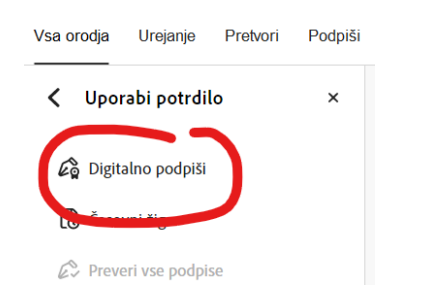

Na primernem mestu v dokumentu z miško ustvarite pravokotnik

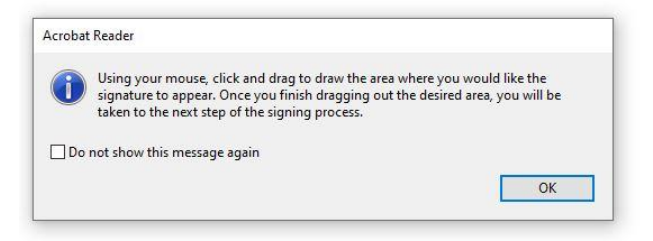

Izberite veljaven certifikat (Sigenca, NLB…)

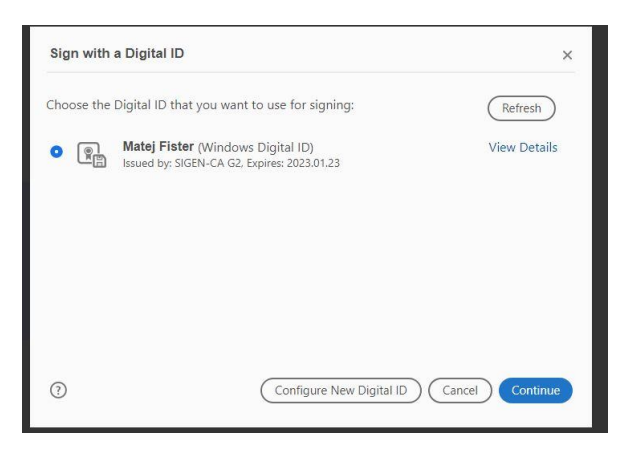

V kolikor mora dokument podpisati še kdo za vami, pustite okence »Lock document after signing / zakleni dokument po podpisu« prazno, če ste zadnji podpisnik, ga obkljukajte!! S tem preprečite kakršnekoli spremembe za vami.

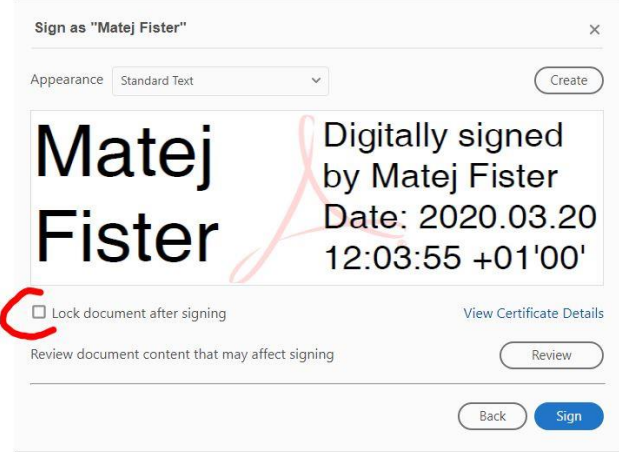

Pdf boste morali shraniti kot drugo kopijo (npr. dodajte v ime dokumenta Podpisal J. Novak)

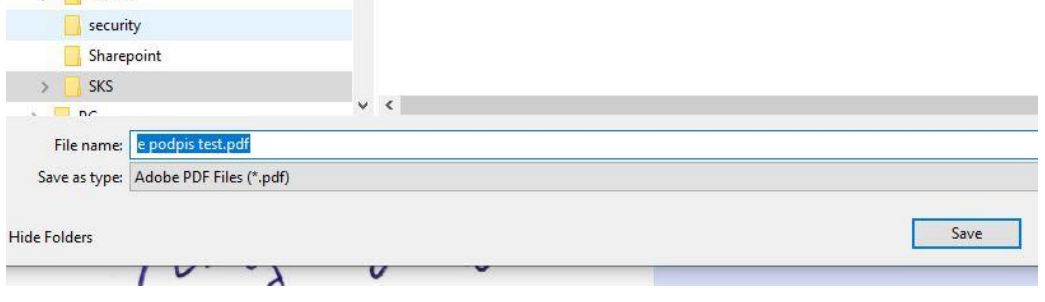

Za dokončanje podpisa vnesite geslo za dostop do certifikata.

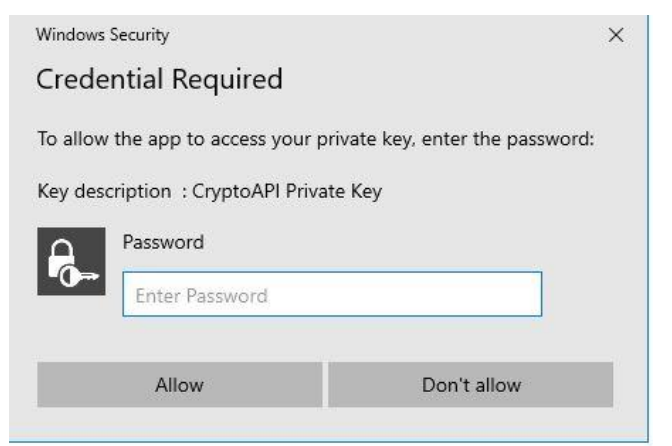

*(Če vas certifikat ne vpraša po geslu, bo dokument vseeno digitalno podpisan, vendar to pomeni da nimate pravilno nastavljene stopnje varnosti certifikata. Smisel certifikata je da za njegovo uporabo vedno zahteva vpis gesla ki ga veste samo vi in nihče drug)*

Dokument je digitalno podpisan.